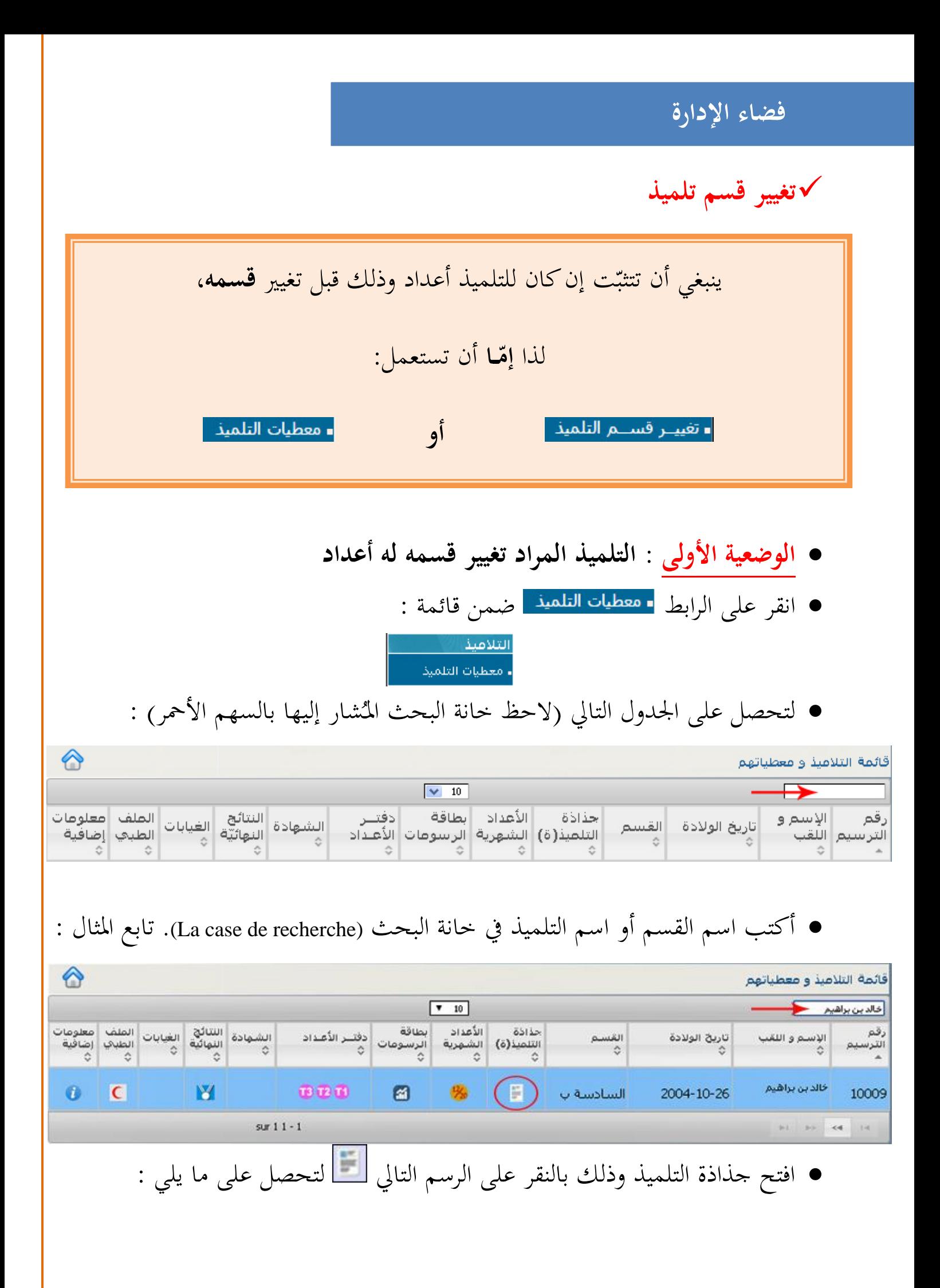

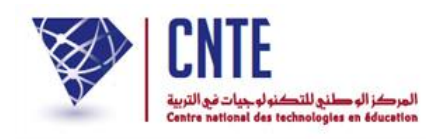

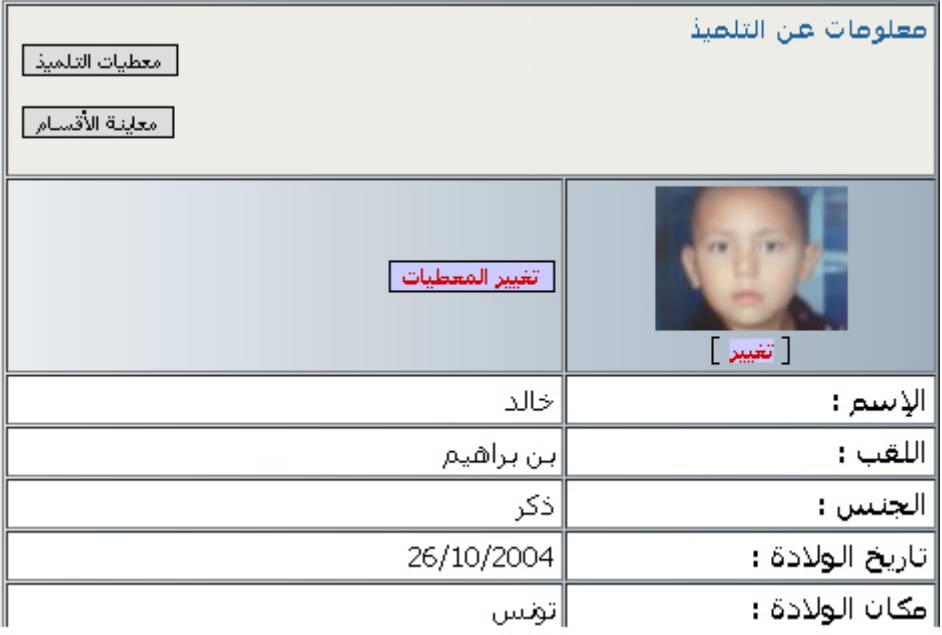

## $\bullet$ لتغيير القسم انقر على الزرّ

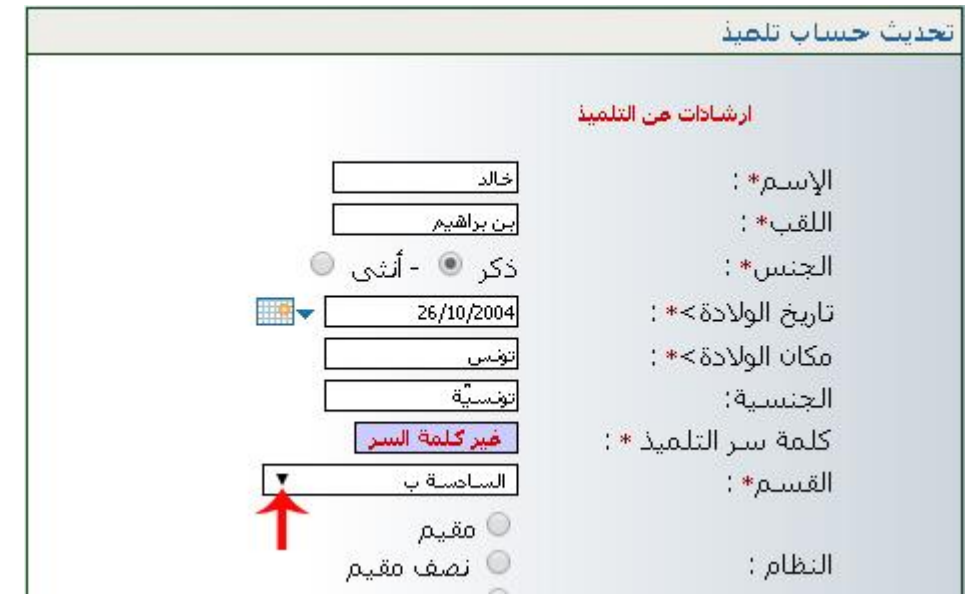

● انقر كما هو مُشار إليه بالسهم الأحمر لاختيار القسم الجديد لهذا التلميذ :

**الجمهورية التونسية وز ارة التربية المركز الوطني للتكنولوجيات في التربية**

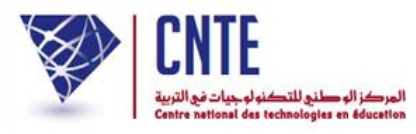

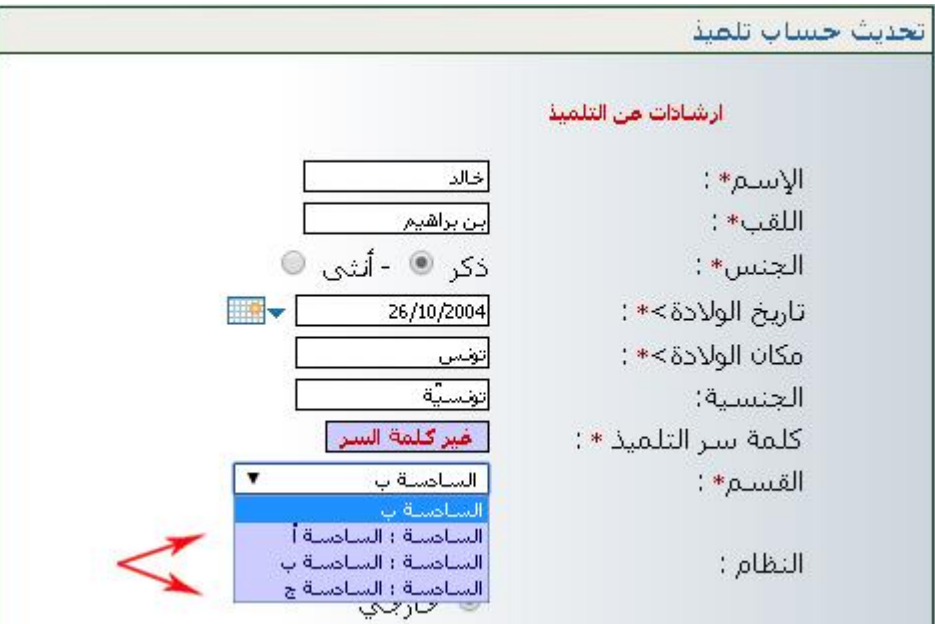

- لاحظ أن قائمة الأقسام المتحصَّل عليها هي أقسام مسنَدة وتنتمي إلى نفس مستوى القسم الحالي لهذا التلميذ
	- اخرت اآلن القسم اجلديد
	- $\bullet$ ثمّ انقر على الزرّ <del>اسعداسه السفل الشاشة) لتع</del>ود آليا إلى جذاذة التلميذ :<br>\*

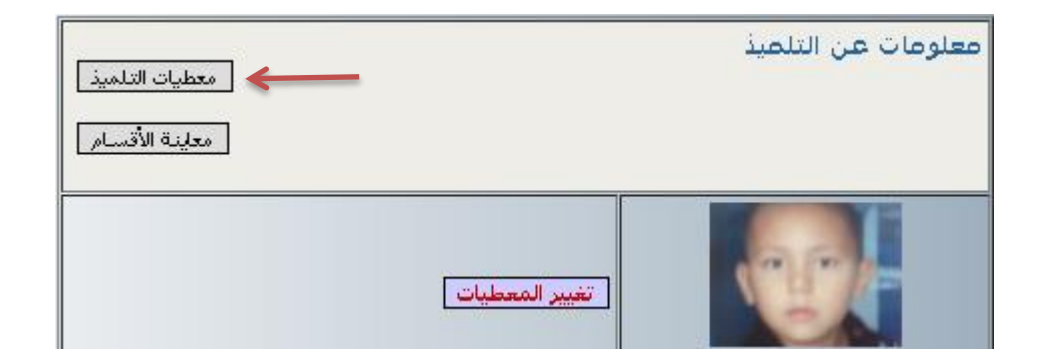

- وللتثّبت من أنّ عملية تغيير القسم قد تمّت بنجاح، يُمكنك معاينة القسم الجديد :
	- $\bullet$ وذلك بالنقر على الزرّ <u>ا معاينة الأقسام ا</u>.<br>.

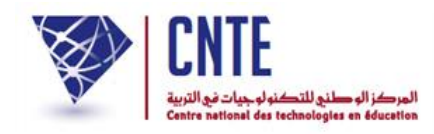

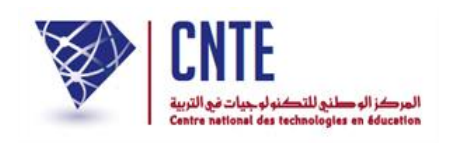

**ُ الوضعية الثانية** : **راد تغيير قسمه ليس له أعداد التلميذ الم** )بداية السنة الدراسية(

● انقر على الرابط ■ تفييـر قســم التلميذ | ضمن قائمة : المدرسة ∎ إعدادات الإدارة ∎تحضير السنة الدراسية ■ تغيير وضعية التلاميذ ∎ تغييــر قســـم التلميذ - التلاميذ الوافدون - التلاميذ المغادرون • تلميذ بدون قسم

لتحصل على علبة احلوار التالية :

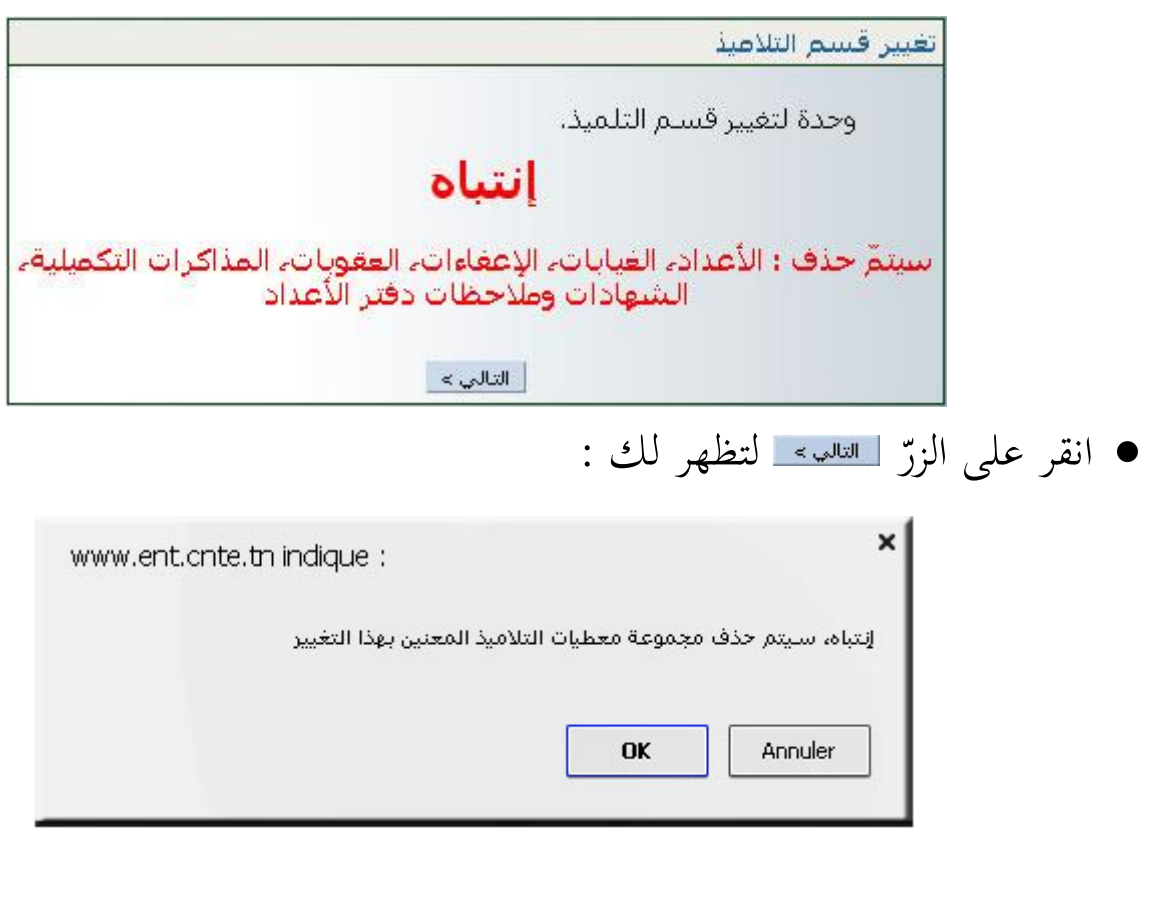

ّ انقر على الزر

 $\bullet$ 

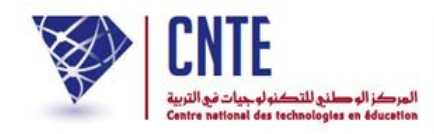

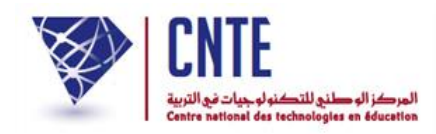

لتظهر لك علبة احلوار التالية :

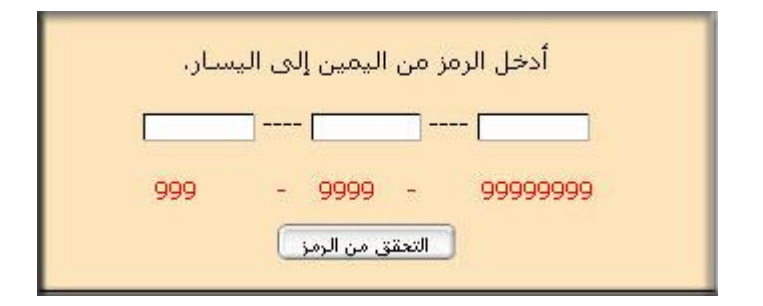

 أدخل الرمز املكتوب باللون األمحر بالتوازي يف اخلانات الثالث  $\bullet$ ثم انقر على الزرّ <del>التعقق من الهذا</del> لتحصل على ما يلي :<br>.

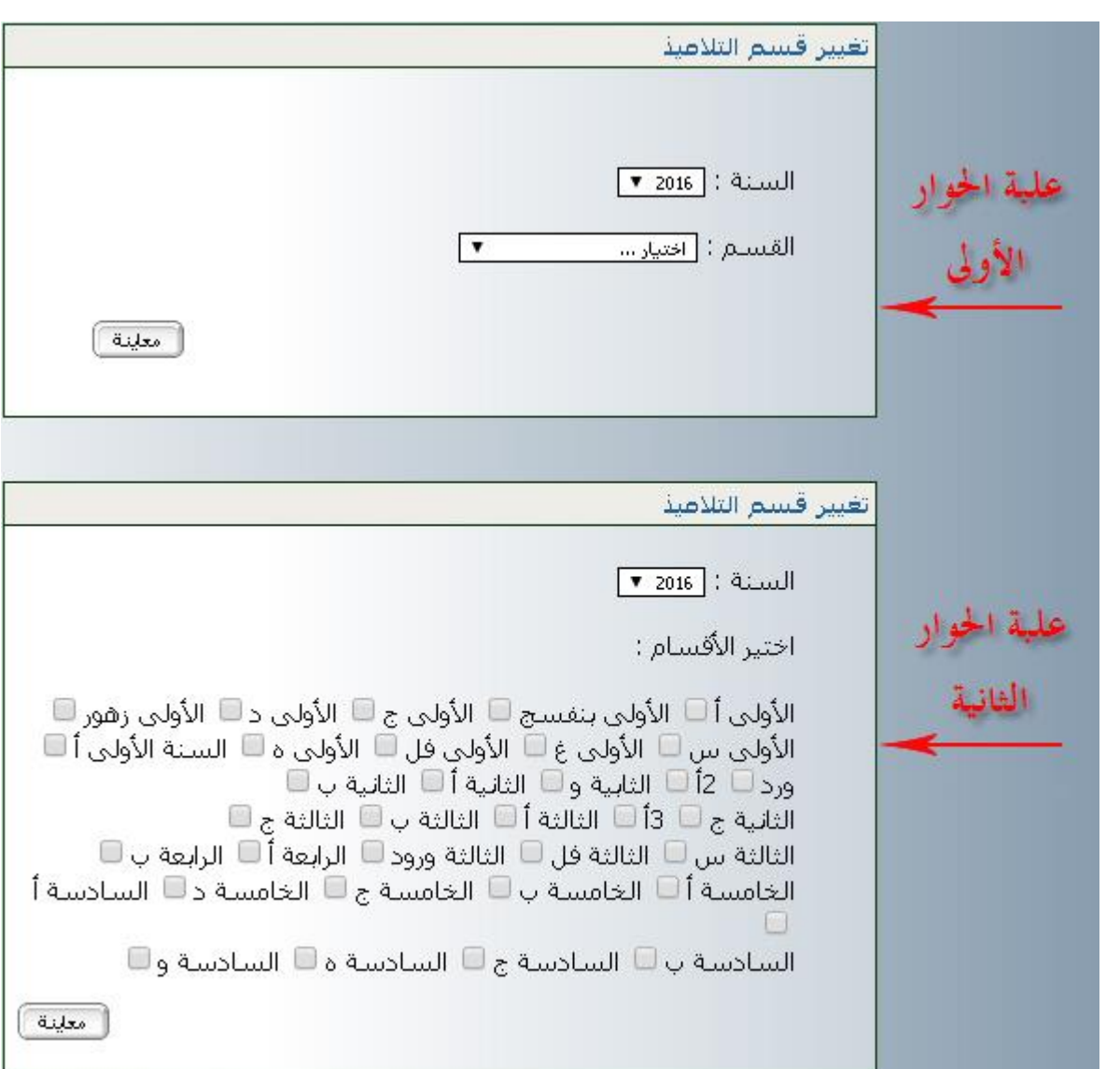

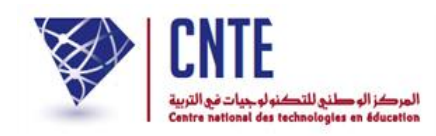

- **علبة الحوار األولى** : مت ّكنك من تغيري تالميذ قسم واحد
- اخرت القسم احلايل للتلميذ )يف هذا املثال : السادسة ب(

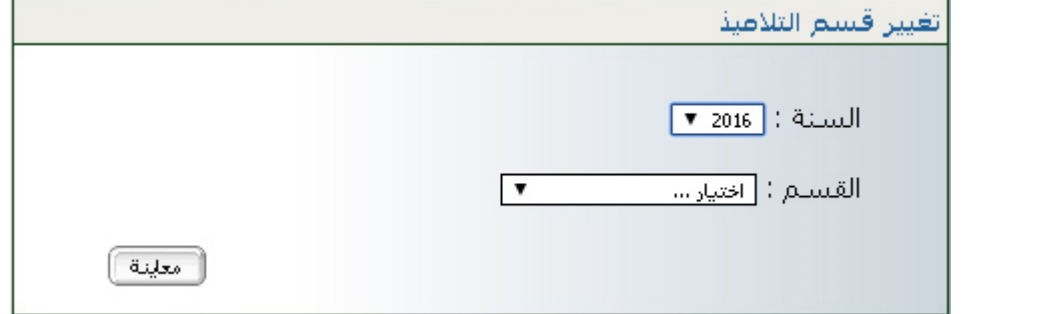

 $\bullet$ ّ انقر على الزر ّ مث لتحصل على اجلدول التايل :

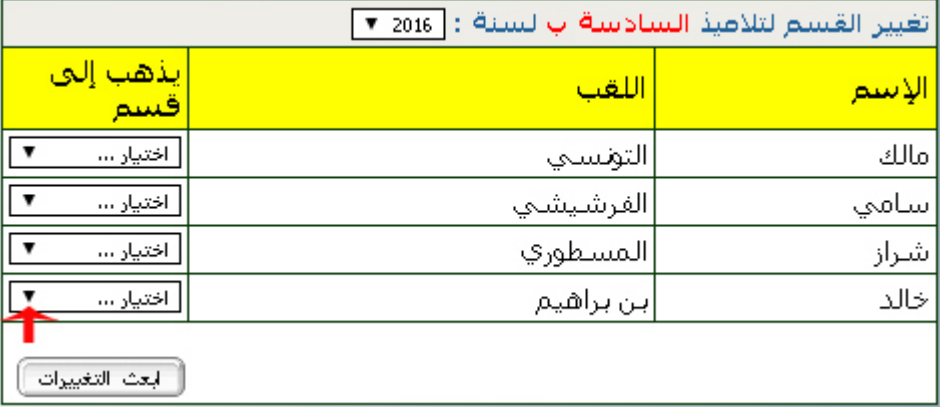

● انقر كما هو مُشار إليه بالسهم الأحمر وحدّد القسم الجديد للتلميذ المُراد تغيير قسمه

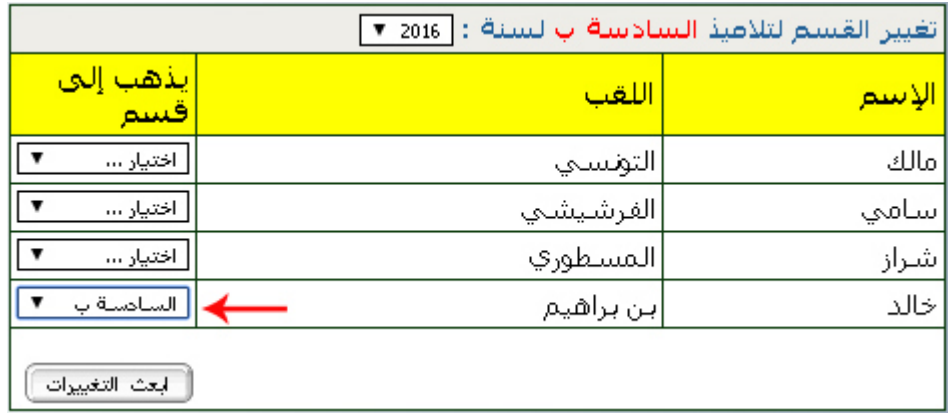

- لاحظ أنّه بإمكانك القيام بأكثر من تغيير واحد في نفس هذا الجدول
	- $\bullet$ وأخيرا ولتسجيل هذا التغيير انقر على الزرّ <del>لعث التغييات</del>).<br>.

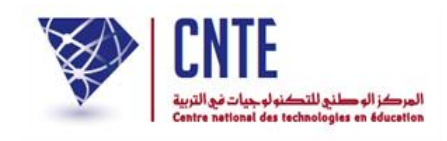

● علبة الحوار الثّانية : تمكّنك من تغيير تلاميذ أقسام مختلفة في نفس الجدول

- يف صورة اختفاء علبة احلوار الثانية، أعد النقر على الرابط
	- وتابع املراحل اآلنف ذكرها إىل أن حتصل من جديد على علبة احلوار هذه :

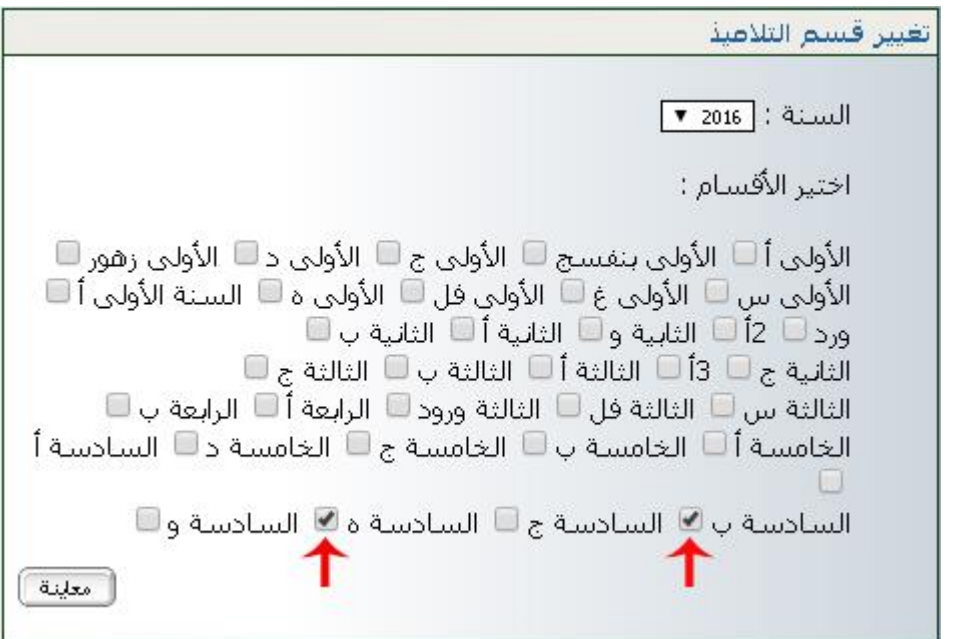

- انقر على أقسام التالميذ احلالية واملراد تغيريها : يف هذا املثال اخرتنا السادستني "ب" و "ه"
	- $\bullet$ ّ انقر على الزر ّ مث

**الجمهورية التونسية وز ارة التربية المركز الوطني للتكنولوجيات في التربية**

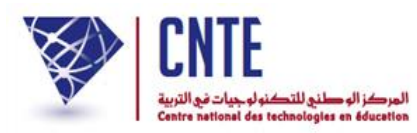

لتحصل على اجلدول التايل:

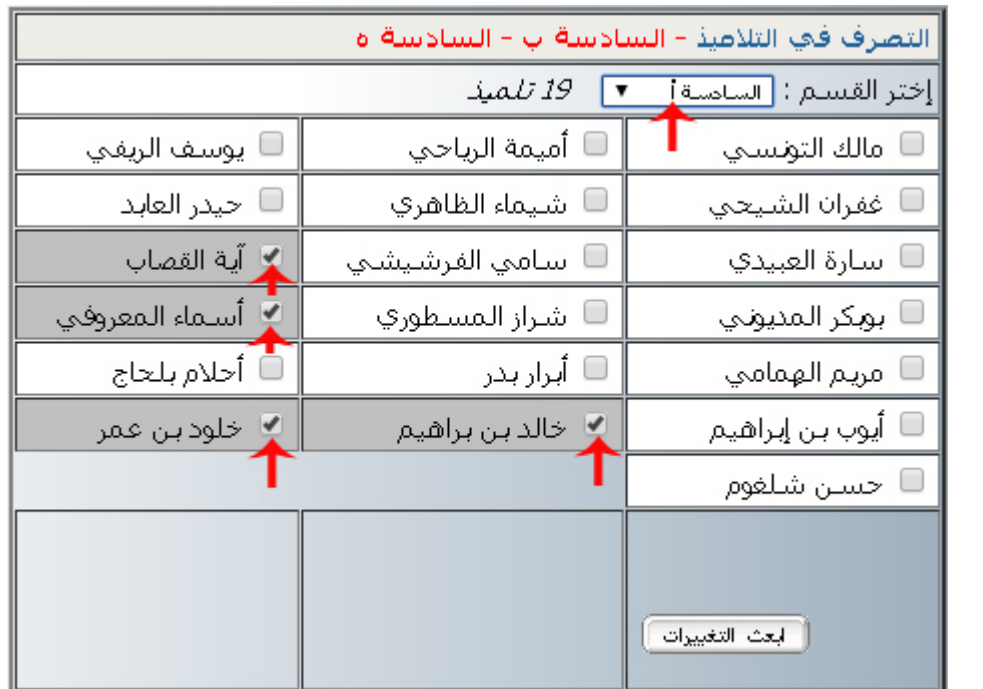

- ُ الحظ أنك ستقوم بتحويل التالميذ )امل ـشار إليهم باألسهم احلمراء( إىل نفس القسم : )السادسة أ(
	- $\bullet$ ولتسجيل هذا التغيير انقر على الزرّ
		- لتظهر لك علبة احلوار التالية :

تغيير قسم التلاعيذ تمّ التغيير بنجاح، .<br>[تغيير أخر ] [الخروج من هذه الوحدة ]

- $\bullet$ إن كانت لديك تغييرات أخرى، انقر على الزرّ
- بإمكانك اختيار قسم أو أقسام أخرى مستعملا علبة الحوار الأولى أو الثانية واتّباع نفس املراحل السابقة للقيام بتحويل تالميذ آخرين من قسم إىل آخر.